### New User: Quick Start Guide

## NexTraq

### **Getting Started: Logging In**

NexTraq is a web based solution, which means there is no software to download. To login, go to <a href="http://go.nextraq.com">http://go.nextraq.com</a>. Enter your username and password in the text boxes, and click Log In.

If you do not have a username and/or password, please contact NexTraq Customer Support, <u>support@nextraq.com</u> or 855-358-6178.

### Getting Started: Navigating the Solution

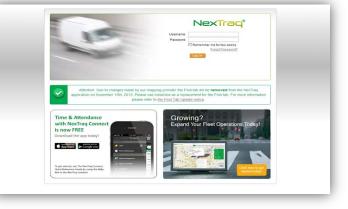

#### **Utility Links**

After logging in, there are 4 utility links to the top right.

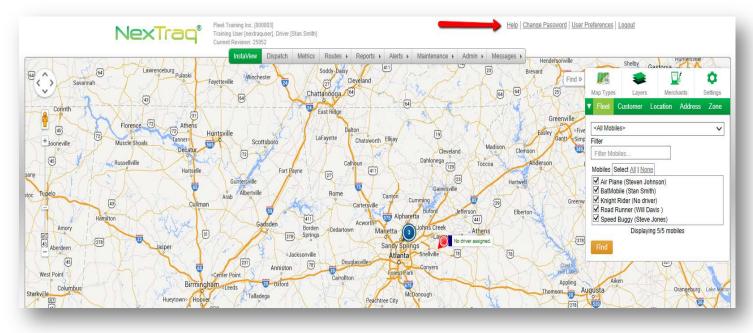

- 1. Help: Access helpful documents and the training schedule.
- 2. Change Password: Change your current password.
- 3. User Preferences: Edit your user information and set mobile, map, display and notification preferences.
- 4. Logout: End your current session.

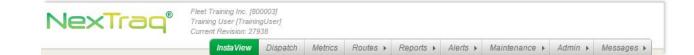

#### **Application Tab Bar**

The Application Tab Bar (pictured above) has tabs that represent different application functions in NexTraq:

- 1. **InstaView:** Provides real-time map tracking of an entire fleet or individual mobile. The Mobiles Summary table provides instant track, location, driver and job information of found mobiles.
- 2. **Dispatch**: Used with the Fleet Dispatch add-on, this tab allows users to create, track and send jobs to either Garmin devices or the NexTrag Connect Mobile Application. This tab also allows access to the Job Scheduling Board.
- 3. **Metrics**: A managerial dashboard of entire fleet or individual mobile performance that uses a series of interactive charts and graphs.
- 4. **Routes**: Used to create and communicate multi-point routes. NexTraq's Clear Path Optimized Routing allows users to create the most fuel efficient route, saving time and money.
- 5. **Reports**: Access NexTraq's broad range of reports that provide information on an overall fleet or an individual mobile.
- 6. Alerts: Setup alerts to automatically receive email messages when selected events occur such as speeding and excessive idling.
- 7. Maintenance: Automate your fleet's maintenance schedule and receive email notifications when service items are due.
- 8. Admin: Perform administrative tasks such as creating and editing customers, defining zones and locations, editing driver and mobile information, and adding additional users.
- 9. Messages: Create and send email messages to any existing email account.

#### **Getting Started: Naming Mobiles**

In NexTraq, tracking devices are referred to as mobiles. Upon first login, mobiles will be named by their hardware ID number, making it difficult to differentiate which device was installed in each vehicle.

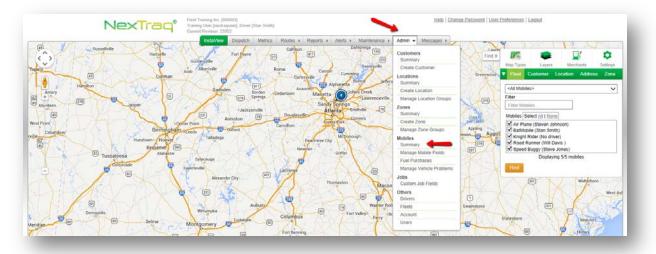

After installation, it is important to obtain from the installer a list of hardware devices/numbers installed in each vehicle. With this information, users may begin naming mobiles.

1. Place the cursor over the Admin tab, in the Mobiles section, select Summary (pictured above).

- 2. The Mobile List window will be displayed with each of the mobiles on the account (pictured below).
- 3. In the Mobile List, select the edit icon 🔊 in the left column to edit a mobile's information.

| Eil  | ter Mobiles    |               |             |                             |                |               |             |           |
|------|----------------|---------------|-------------|-----------------------------|----------------|---------------|-------------|-----------|
| Edit | <u>Name</u> 🔶  | Hardware ID 🔶 | Map Color 🗢 | <u>Odometer</u> <del></del> | Engine Hours 🔶 | <u>Түре</u> 🔷 | Fuel Type ≑ | <u>vi</u> |
|      | 500327670<br>9 | 5003276709    |             | 903 mi                      | 0 hr           | Wahoo2        | Gasoline    |           |
| 2    | 500427543<br>5 | 5004275435    |             | 63,626 mi                   | 0 hr           | Wahoo2        | Gasoline    |           |
| 2    | 500674829<br>0 | 5006748290    |             | 119,128 mi                  | 0 hr           | Wahoo2        | Gasoline    |           |
|      | 533278963<br>6 | 5332789636    |             | 11,219 mi                   | 0 hr           | Wahoo2        | Gasoline    |           |
| 2    | 533285561<br>5 | 5332855615    |             | 54,057 mi                   | 0 hr           | Wahoo2        | Gasoline    |           |

4. On the Edit Mobile page, rename the mobile to the desired name and click **Save**. In the example, the mobile has been renamed from the hardward id number to Truck 1.

| dit Mobile                                       | Edit Mobile                                      |
|--------------------------------------------------|--------------------------------------------------|
| Mobile Information                               | Mobile Information                               |
| Name: [A1000013C5D1E4                            | Name: Truck 1                                    |
| Hardware ID: A1000013C5D1E4                      | Hardware ID: A1000013C5D1E4                      |
| Map Color: White                                 | Map Color: Blue-Violet                           |
| This will be the text color of the mobile label. | This will be the text color of the mobile label. |
| VIN:                                             | VIN: 95485XD54WS358F7                            |
| License Plate:                                   | License Plate: NexTrag1                          |
| Fuel Card Number: (4 digit card #)               | Fuel Card Number: 9561 (4 digit card #)          |
| Icon:                                            | Icon:                                            |
|                                                  | Icon:                                            |

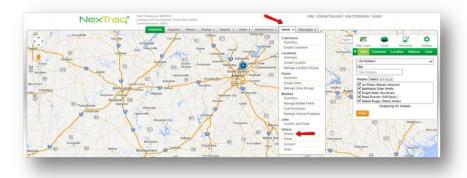

### **Getting Started: Creating Drivers**

Creating Drivers in NexTraq provides an additional layer of information for fleet management. Once created, drivers may be assigned to mobiles to allow for easy identification of who is currently driving a particular mobile.

- 1. Place the cursor over the Admin tab, in the Others section, select Drivers (pictured above).
- 2. The Driver List window will be displayed with all drivers on the account listed (pictured below).
- 3. Click the **Create Driver** button to add a new driver to NexTraq.

| Cr   | <u>C</u> reate Driver <u>Filter Drivers</u> |                     |             |                   |              |                |  |  |
|------|---------------------------------------------|---------------------|-------------|-------------------|--------------|----------------|--|--|
| Edit | Delete                                      | <u>First Name</u> 🗢 | Last Name 🔶 | <u>Email</u> 🗢    | Phone ≑      | Assigned Mobil |  |  |
|      | ٢                                           | Jane                | Doe         | jane@example.com  | 555-987-2105 | Truck 921 - CS |  |  |
|      | 0                                           | Sam                 | Smith       | sam@example.com   | 555-658-2198 | Truck 814 - TR |  |  |
| 8    | 0                                           | Larry               | Williams    | larry@example.com | 555-852-5541 | Truck 541      |  |  |

- 2. On the Create Driver page, fill in the desired fields:
  - a. First & Last Name: (Required)
  - Mobile Phone & Mobile Phone Carrier: Provides SMS (text) capabilities for Dispatch users
  - c. **Email**: Allows user to email routes and Dispatch job notifications
  - State & Other Driver's License: No connection to the NexTraq solution
  - e. Fuel Card and Fuel Card Number: Fuel Card Integration
  - f. Key Fob ID: For Driver ID feature, list the key fob number, omitting the leading zeros
  - g. Linked User: For NexTraq Connect users only
  - h. Home Location: Indicates which Location is the Driver's home
  - i. Mobile Assignment: Mobile assignments are created and managed from the Driver List page after clicking Save Driver
- 3. Once all fields are completed, click Save Driver.

| Driver Information      |                                                                                                    |
|-------------------------|----------------------------------------------------------------------------------------------------|
| First Name:             | Paul                                                                                                    |
| Last Name:              | Washington                                                                                                    |
| Mobile Phone:           | 555-555-1071                                                                                                    |
| Mobile Phone Carrier:   | AT&T Wireless                                                                                                    |
| Email:                  | paul@example.com                                                                                                    |
| State Driver's License: |                                                                                                    |
| Other Driver's License: |                                                                                                    |
| Fuel Card:              | Fuel Card AB123                                                                                                    |
| Fuel Card Number:       | (5 digit card #)                                                                                                    |
| Key Fob ID:             |                                                                                                    |
| Linked User:            | (Not Linked) Edit                                                                                                    |
| Home Location:          | (None Selected) Edit                                                                                                    |
| Mobile Assignment:      | (Unassigned)                                                                                                    |
|                         | Note: Assignments are managed using a separate form<br>available from the Driver List page. <u>Go to this driver's</u><br>mobile assignments. |

### **Getting Started: Assigning Mobiles to Drivers**

With drivers created, you can now assign mobiles to drivers.

|            |            |              | InstaVi     | ew Dispatch Metrics Routes | + Reports + Alerts + | Maintenance > | dmin + Messages +    |                          |
|------------|------------|--------------|-------------|----------------------------|----------------------|---------------|----------------------|--------------------------|
| Drive      | er List    |              |             |                            |                      |               |                      |                          |
| <u>Çns</u> | ate Driver | Eilter Drive | rs.         |                            |                      |               |                      | •                        |
| Edit       | Delete     | Einst Name 🖨 | Last Name 🖨 | Email 🖨                    | Phone 🗢              | Linked User   | Key Fob ID 🖨 Fuel Ca | ard # Assigned Mobile \$ |
| 2          | 0          | Sally        | Banks       | sally@example.com          | 555-714-1601         | (Not Linked)  | 45762WS9             | 🔊 (Unassigned)           |
| 2          | •          | Stan         | Davenport   | stan.davenport@example.com | .0 404-580-4516      | Pasha, Kamryn | ABDC1234             | A1000013C5D1E4           |
| 2          | •          | Shaune       | Davis       | Shaune Davis@example.com   | .0 404-251-2417      | (Not Linked)  | ABCD12345            | Stoad Runner             |
|            |            | Steven       | Jones       | steven Jones@example.com   | 0 404-582-4212       | (Not Linked)  | ABS123456            | Dr (Unassigned)          |

To assign a mobile to a driver, begin by locating the Assigned Mobile column in the Driver list (pictured above).

- 1. Click the edit icon 🔊 in the Assigned Mobile column for the driver that is being assigned to a mobile.
- 2. On the Mobile Assignments page, click **Create Mobile Assignment**.
- 3. In the Mobile Assignment window, select the mobile for the driver's assignment.
- 4. Select a Start Date and Start Time.

NOTE: Leaving the End Date blank will assign a

driver indefinitely which is recommended when

NOTE: If you choose a mobile that already has a

driver assigned to it, you will receive a warning

- 5. Select an End Date and End Time (optional).
- 6. Once all options are selected, click the **Save** button to save the assignment

The Mobile Assignment is now saved and the driver will appear as the assigned driver for the selected mobile throughout the NexTrag solution.

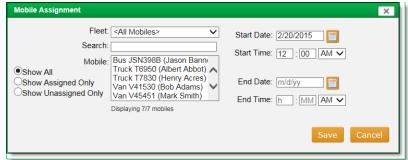

**NOTE:** If the Start Date for the Mobile Assignment is in the future, the mobile will not be displayed as Assigned Mobile in the Driver List.

#### Mobile Assignments for Paul Washington

| Return to Driver List            | <u>Create Mobile Assignment</u> |
|----------------------------------|---------------------------------|
|                                  | <b></b>                         |
| Edit Delete <u>Mobile Name</u> 🔶 | Start Date 🔶 End Date 🔶         |
| No mobile assignments found!     | •                               |

drivers do not share vehicles.

message.

### **Getting Started: Finding Mobiles in InstaView**

After naming the mobiles, it is now possible to track them by their new name. To find and track mobiles in real-time, click the **InstaView** tab.

- 1. Begin by locating the menu options in the upper right corner of the displayed map.
- 2. In the menu options, select **Fleet** to display a list of mobiles.
- 3. Select the desired mobile and click the **Find** button.
- 4. The selected mobiles will be displayed as icons on the InstaView map and a mobile summary table will appear at the bottom of the map.

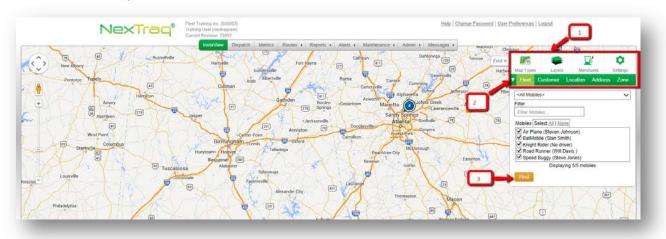

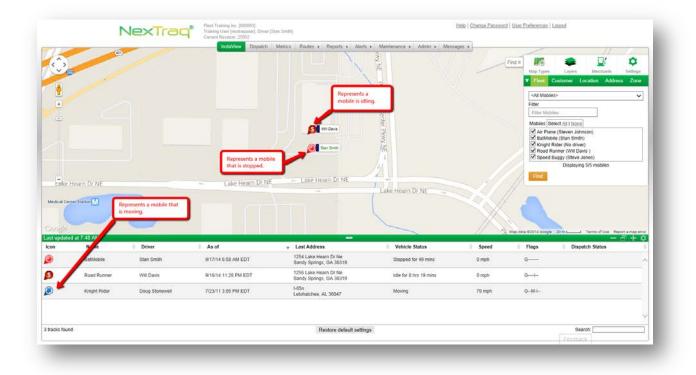

### **Getting Started: Running Reports**

From the **Reports** tab, users can run a wide variety of reports for various accounting and management purposes. Reports are grouped together based on intended usage with the most popular reports being grouped and listed first. The **Start/Stop** report is NexTraq's most popular report and provides a wealth of information.

1. To run a report, begin by placing the cursor over the **Reports** tab and clicking the desired report (Start/Stop).

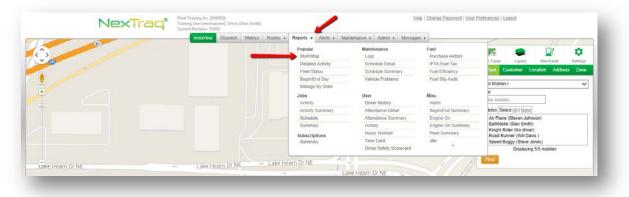

- Choose the options for your report. The available options will differ for each report and will be a combination of drop-box lists, text boxes and click-to-highlight options.
- 3. For the Start/Stop report, choose the following:

| InstaV                                                                                    | iew Dispatch                                                                                      | Metrics R | Routes 🕨 | Reports +                         | Alerts > | Maintenance > | Admin 🕨      | Messages 🕨                         |
|-------------------------------------------------------------------------------------------|---------------------------------------------------------------------------------------------------|-----------|----------|-----------------------------------|----------|---------------|--------------|------------------------------------|
| Start/Stop Report Options<br>Time Frame:<br>Custom<br>Date Range:<br>6/1/2014 to 6/6/2014 | Mobile O F     Truck T6950     Truck T7830     Van V41530     Van V45451     Displaying 7/7 mobil | Û         |          | tion or Zone :<br>.ocation Filter | g        | Merge         | Transactions | d<br>e<br>f<br>s Idle Time Counter |
| View Report Format:                                                                       | HTML 🗸                                                                                            |           |          |                                   | h        | Save as       | Subscriptio  | n                                  |

- a. Time Frame: Select from various lengths of time including custom date range.
- b. Mobile/Fleet: Select an individual mobile, a specific fleet or all mobiles.
- c. Location or Zone Filter: Filter report activity to one location or zone or group of locations or zones.
- d. **Bold Stops**: The threshold of what constitutes as a stop.
- e. **Show Transactions:** Fuel Purchases will show on the report (only if the fuel integration has taken place on the account).
- f. **Merge Stops:** When selected as a report option, any consecutive stops within one specified location or zone will be reported as one stop with total miles and stop time.
- g. **PTO Sensor Resets Idle Time Counter**: Select to exclude PTO sensor input time from reported idle time.
- h. Save as Subscription: When selected, you can save the report to be received directly to your email account.
- i. View Report: Select to run the report.

|                      |                               | InstaView Dispatch | Metrics Routes +        | Reports > Alerts > | Maintenance  Adm | in > Messages >         |                             |
|----------------------|-------------------------------|--------------------|-------------------------|--------------------|------------------|-------------------------|-----------------------------|
|                      |                               |                    | inclusion inclusion i   | *                  |                  | in the incoming to the  |                             |
|                      |                               |                    |                         |                    | Print Report     | Export to PDF           | Export to CSV Export to Exc |
| Start/Stan           |                               | no Transport & Pac | kana                    |                    | Threetepore      | Export to 1 bi          |                             |
| Dates: 6/1/201       |                               | no Transport & Pac | kage                    |                    |                  |                         |                             |
|                      | T2620-JE, Location: /         | All Locations      |                         |                    |                  |                         |                             |
|                      | ALTERNIC ALTERNIC DESCRIPTION | All Locations      |                         |                    |                  |                         |                             |
| Truck T2620-JE       |                               |                    |                         |                    |                  |                         |                             |
| Start                | Moving<br>Time Driver         | KMs Stop           | Stopped<br>Time Locatio | on City            | St Zip k         | Sensor<br>dle Time Time | Max<br>KPH                  |
| Thu, Jun 05, 2014    |                               |                    |                         |                    |                  |                         |                             |
| 4:26:46 PM EST       | 07:33:14 Henry Acre           | 60.7 12:00:00 AM E | ST 00:00:00 Moving      |                    |                  | 00:00:00 -09:09:05      | 105                         |
| Totals for Day       | 07:33:14                      | 60.7               | 00:00:00                |                    | Î                | 00:00:00 -09:09:05      |                             |
| Totals for<br>Mobile | 07:33:14                      | 60.7               | 00:00:00                |                    |                  | 00:00:00 -09:09:05      |                             |
| mobile               |                               |                    |                         |                    |                  |                         |                             |
| Totals for           |                               |                    |                         |                    |                  |                         |                             |
| Report               | 07:33:14                      | 60.7               | 00:00:00                |                    |                  | 00:00:00 -09:09:05      |                             |
|                      |                               |                    |                         |                    |                  |                         |                             |
|                      |                               |                    |                         |                    | Dup by mbrow     | n on 6/6/2014 2:47:27   | DMEDT                       |

The **Start/Stop** report contains data indicating start times of the mobile and all stop positions. The report provides data for analyzing the time spent in transit, the time spent at each stop, and the number and locations of stops each day for any selected mobile. The report displays the following information:

- Start: The time the mobile began moving
- Moving Time: The total time the mobile spent in motion
- Miles: The number of miles driven between the start and stop location
- Stop: The time the mobile stopped moving
- Stopped Time: The amount of time the mobile remained stopped at the location
- Location/City/State/Zip: Location the mobile stopped. If location is saved in NexTraq, the location's name will appear. Otherwise the location will be a street address.
- Idle Time: The total time the mobile spent idling
- Sensor Time: The total time the sensor was engaged. For most users, this indicates total time ignition was turned on.
- Max MPH: The maximum speed achieved between stops

All NexTraq reports may be printed and exported using the following buttons:

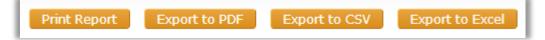

#### **Getting Started: Setting up Alerts**

The **Alerts** tab options allow you to establish alert thresholds and to receive notification emails when those thresholds are crossed. Alerts may cover all mobile units, selected fleets, or selected mobile units.

- 1. To create an alert, begin by placing the cursor over the Alerts tab and clicking Create Alert.
- 2. In the Create Alert page, choose the type of alert by clicking the drop-down list for Type.
- 3. Enter the desired name for the alert.
- 4. Select the mobiles the alert applies to by clicking the drop-down list for **Applies To**.
- 5. Choose the Days Active and Times Active (varies depending on Alert Type selected).
- 6. Select the Email Subject.
- 7. Choose the Notification Method by clicking on the drop down list.
- 8. Enter email addresses or SMS information of recipients to receive the alert email when triggered.

| reate Alert          |                                                            |                                    |                                                                                        |
|----------------------|------------------------------------------------------------|------------------------------------|----------------------------------------------------------------------------------------|
| General              |                                                            |                                    |                                                                                        |
| Type:                | Arrive Location                                            |                                    | This alert notifies you when the selected mobiles stop within a user defined location. |
| Name:                | Alert 2                                                    |                                    |                                                                                        |
|                      | Enabled 🗹                                                  |                                    |                                                                                        |
| Options              |                                                            |                                    |                                                                                        |
| Applies To:          | <all mobiles=""></all>                                     |                                    |                                                                                        |
| Location:            |                                                            | Select Location                    |                                                                                        |
| Schedule             |                                                            |                                    |                                                                                        |
| Days Active:         | 7 days/week                                                | 🖌 Su 🖌 Mo 🖌 Tu                     | u ✔ We ✔ Th ✔ Fr ✔ Sa                                                                  |
| Times Active:        |                                                            |                                    |                                                                                        |
|                      | Times will be interpreted according to your 'Display track | times in' <u>user preference</u> . |                                                                                        |
| Notification         |                                                            |                                    |                                                                                        |
| Email Subject:       | Alert Name - Mobile Name                                   |                                    |                                                                                        |
| Notification Method: | E-Mail (PlainText)                                         |                                    |                                                                                        |
| Email Recipients:    | Type to search for users                                   | >                                  | ~                                                                                      |
|                      |                                                            |                                    |                                                                                        |
|                      |                                                            |                                    |                                                                                        |
|                      |                                                            |                                    | $\checkmark$                                                                           |
| CMC Desisionts       | Type to search for users                                   | 1                                  |                                                                                        |
| SWS Recipients.      | Type to search for users                                   |                                    | ^                                                                                      |
|                      | SMS requires users to have mobile                          |                                    |                                                                                        |
|                      | phone numbers on AT&T or Verizon.                          |                                    |                                                                                        |
|                      |                                                            |                                    | ·                                                                                      |
|                      |                                                            |                                    |                                                                                        |
| <u>S</u> ave Alert   | Save and Create Cancel                                     |                                    |                                                                                        |

### Alert Types

- Arrive Location when a mobile arrives at a defined Location
- Congregation when more than one mobiles stop within a defined number of feet from each other
- Depart Location when a mobile departs at a defined Location
- Driver ID indicates when a driver has not swiped their key fob to the DriverID sensor inside their vehicle
- Driver Safety-occurrence of driver safety events such as fast acceleration, hard braking, and unsafe cornering
- Early Clock In- early clock in by the employee on NexTrag Connect Mobile Application (Time and Attendance)
- Early Clock Out-early clock out by the employee on NexTrag Connect Mobile Application (Time and Attendance)
- Enter Zip Code when a mobile enters a defined zip code(s)
- Enter Zone when a mobile enters a defined Zone
- Exit Zip Code when a mobile exits a defined zip code(s)
- Exit Zone when a mobile exits a defined Zone
- Extended Stop when a mobile exceeds a user-defined maximum vehicle stop time
- First Movement First movement of the day or between specified hours
- High Temperature when an installed temperature probe exceeds a user-defined maximum number of degrees
- Hours Per Day Worked- when an employee has worked over a max number of hours per day (NexTraq Connect)
- Hours Per Week Worked- when an employee has worked over a max number of hours per week (NexTraq Connect)
- Idle when a mobile exceeds a user-defined maximum vehicle idle time
- Late Clock In- late clock in by the employee on NexTraq Connect Mobile Application (Time and Attendance)
- Late Clock Out-late clock out by the employee on NexTraq Connect Mobile Application (Time and Attendance)
- Low Device Battery indicates a NexTraq device has a low battery (select NexTraq hardware only)
- Motion Motion outside of defined work day hours (ex: after hours personal use, potential theft)
- No Movement No movement before a particular time
- Posted Speed when a mobile exceeds the posted speed limit by a specified number of mph or kph
- Sensor Active indicates that a sensor has been activated (ex: ignition turned on)
- Sensor Inactive indicates that a sensor has been inactivated (ex: ignition turned off)
- Sensor Act/Inact indicates both when a sensor is activated and inactivated
- Speed when a mobile exceeds a user-defined maximum speed
- Tamper indicates a when someone has tampered with a NexTrag device (select NexTrag hardware only)
- Unexpected Stop when a mobile stops somewhere other than a location or zone
- Vehicle Problem when a vehicle problem has been submitted